## **Anleitung zur Installation von Office 365 auf dem Notebook und auf dem PC**

- 1. Bitte rufen Sie die Seite [www.google.com](http://www.google.com/) auf.
- 2. Geben Sie "Office 365" in die Suchleiste ein.
- 3. Dann sehen Sie folgendes Bild

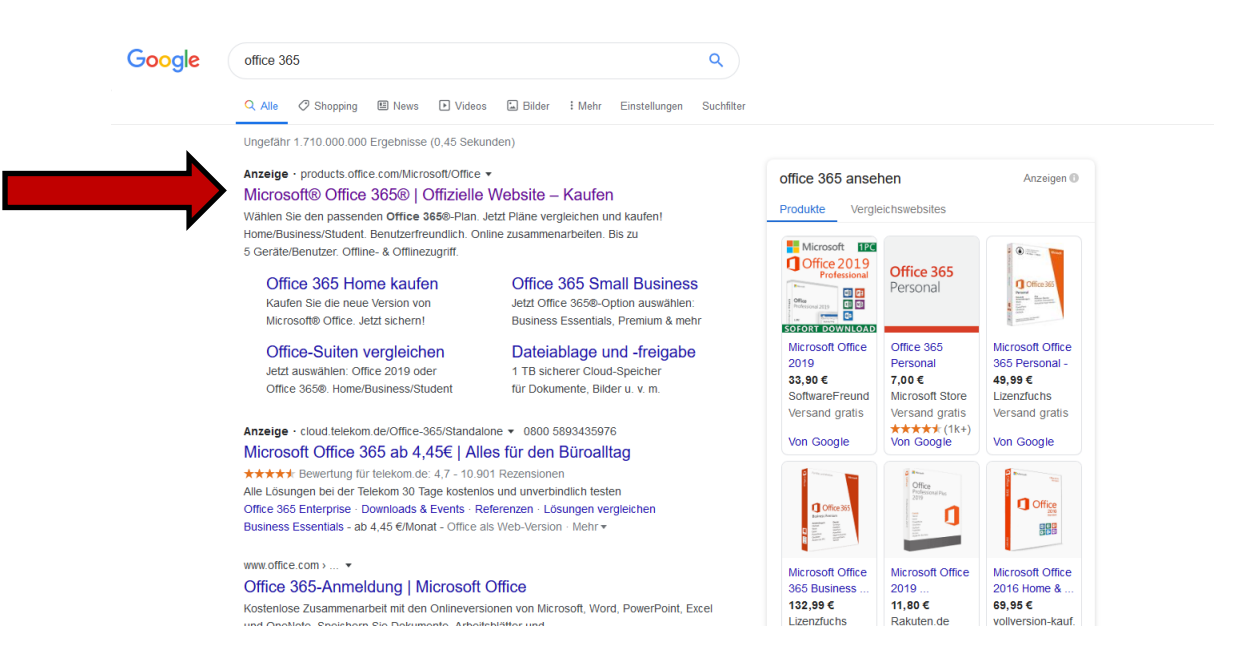

4. Bitte den obersten Link auswählen und anklicken. Es erscheint folgendes Bild

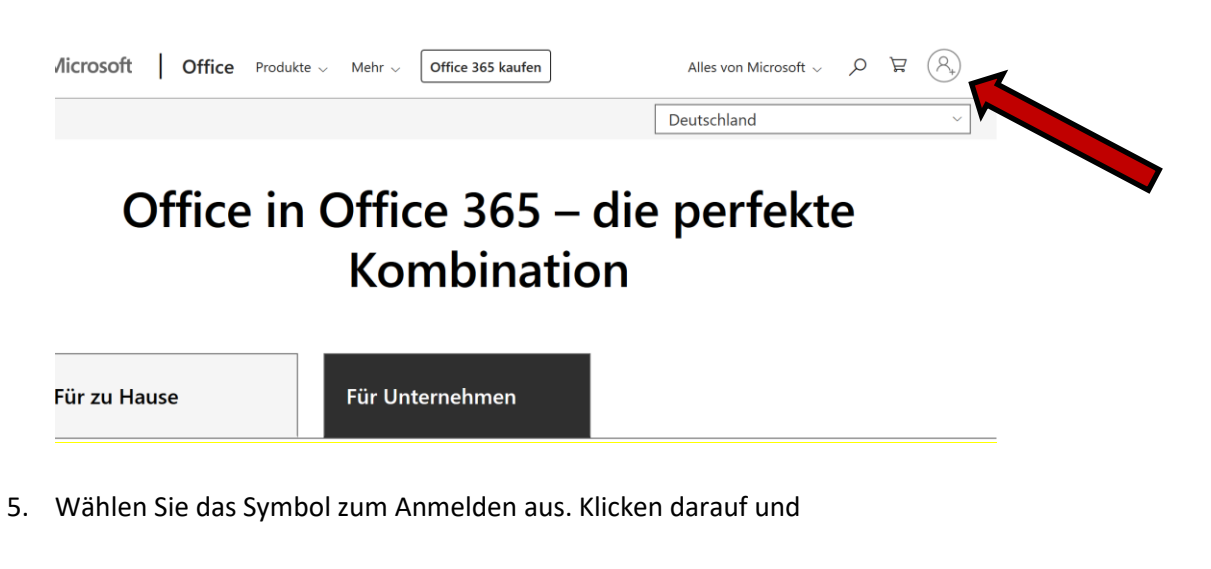

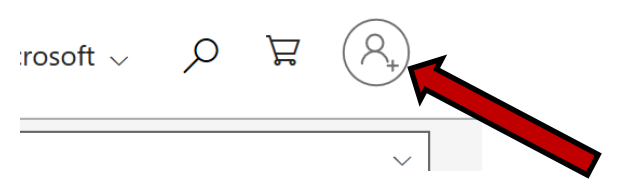

- 6. Geben Sie die Anmeldedaten ein, die ihr Kind von uns erhalten hat. Z.B. [max.mustermann@hvfrs.de](mailto:max.mustermann@hvfrs.de) und anschließend das Passwort z.B. Katze123.
- 7. Dann wird folgender Bildschirm sichtbar:

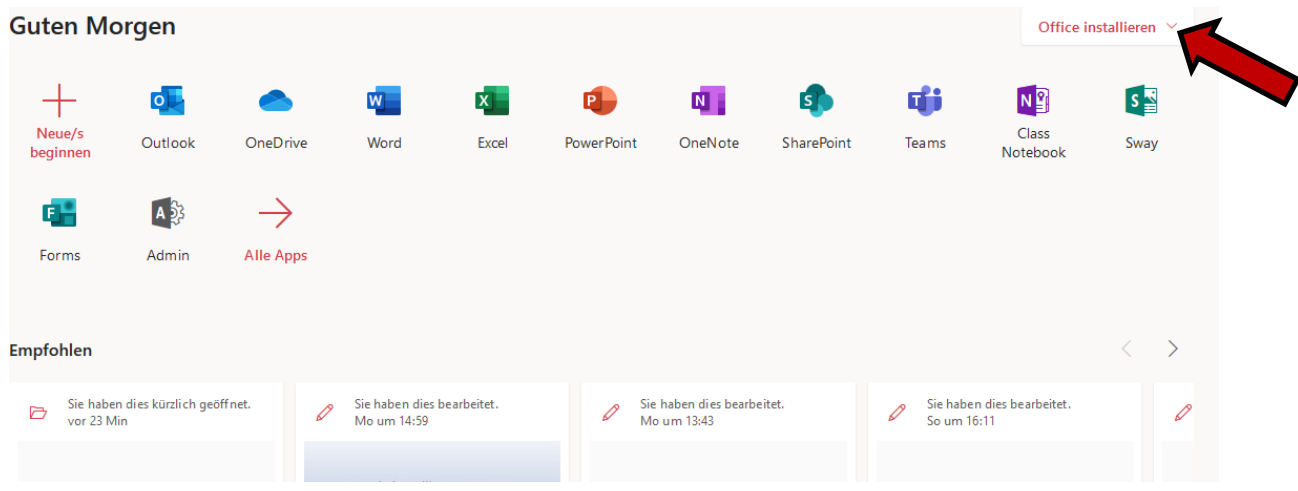

- 8. Folgen sie den Anweisungen und installieren Sie das Office-Paket.
- 9. Anschließend können Sie die Programme nutzen. Sie können die Programme auf 5 Notebooks oder Pcs **und** 5 Tablets **und** 5 Smartphones nutzen.

**Für die Installation auf den Smartphone und/oder Tablet müssen Sie die Apps für Word, Excel, Powerpoint etc. einzeln herunterladen und sich anmelden.**